MANUAL CONFECCIÓN SOLICITUD FAMILIA A TRAVÉS DEL DNI Y NÚMERO TELÉFONO

Para acceder a la página de Secretaría Virtual, lo más fácil es hacerlo a través de GOOGLE (por ejemplo)

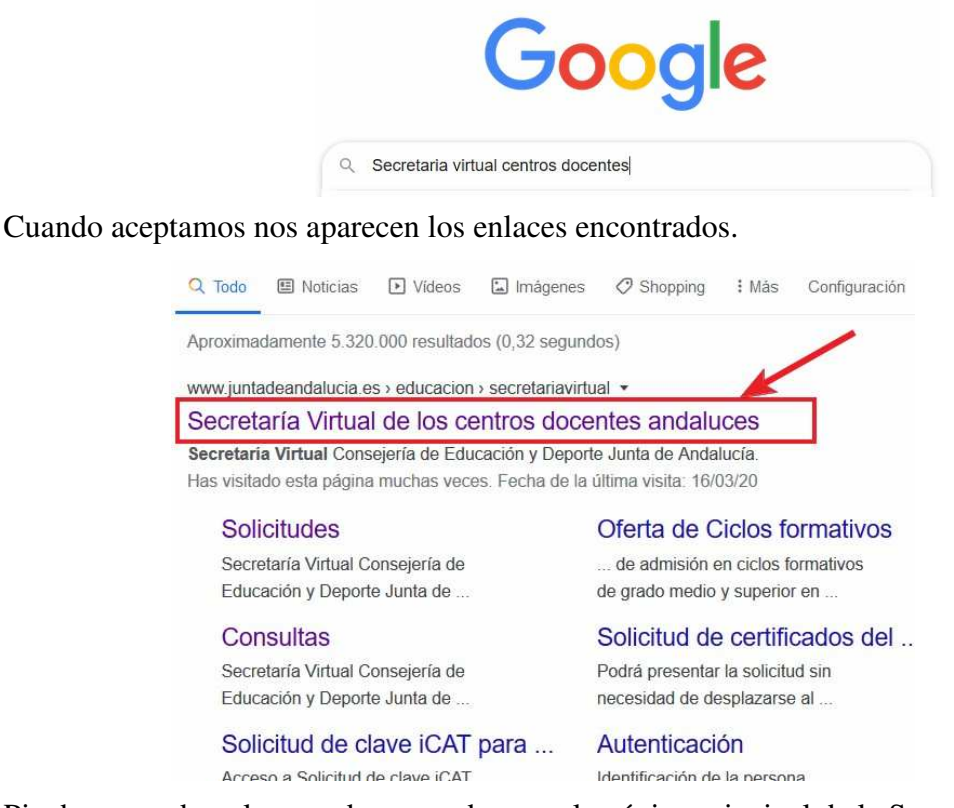

Pinchamos sobre el marcado y accedemos a la página principal de la Secretaría Virtual

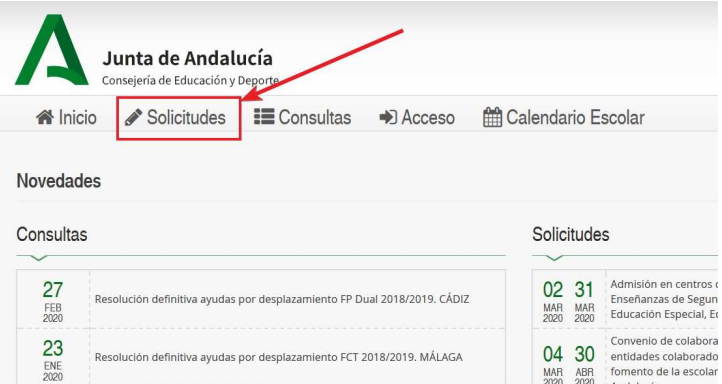

Pulsamos sobre Solicitudes y nos aparecerá la opción de realizar la solicitud para los niveles desde Segundo Ciclo de Infantil a Bachillerato.

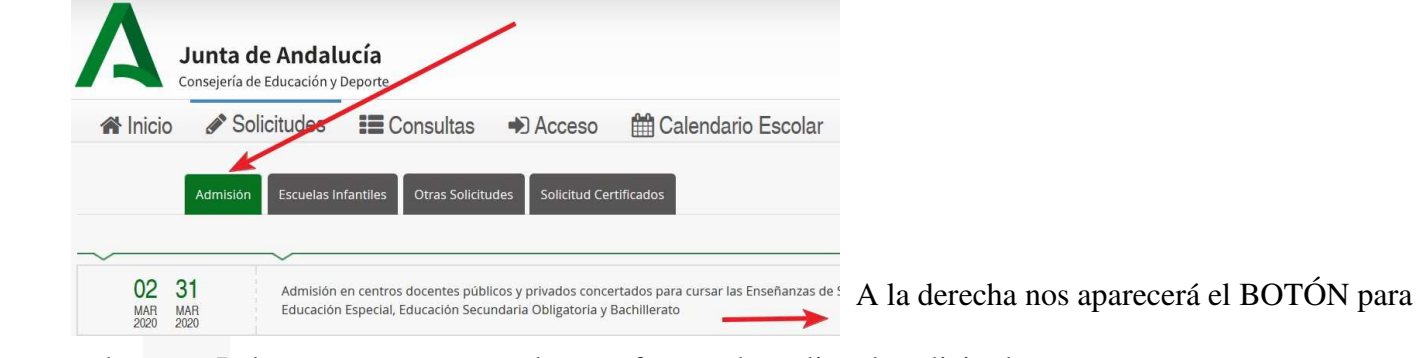

acceder Pulsamos y nos muestra las tres formas de realizar la solicitud.

Con certificado digital – **Autenticación (DNI y Nº Telf.)** – Cl@ve .

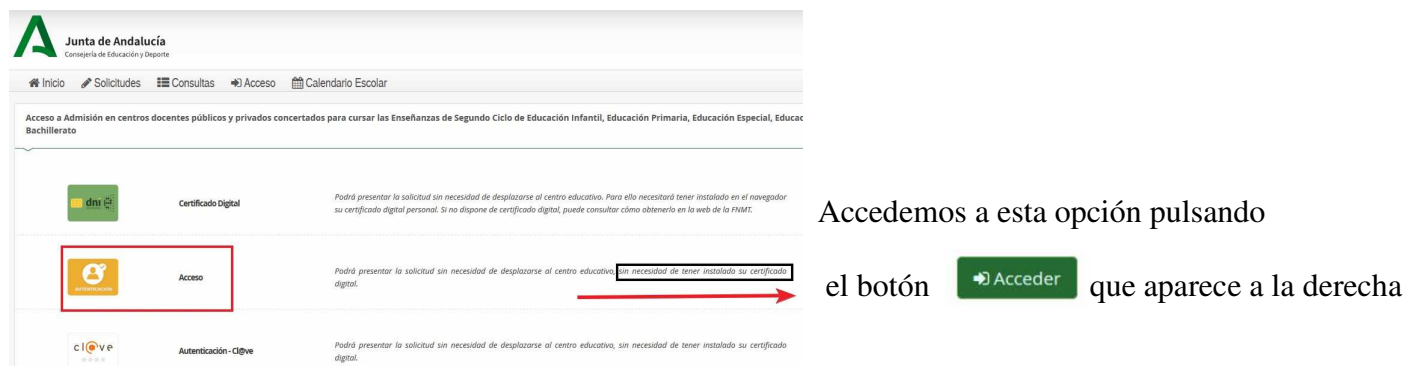

Se abre una nueva ventana en la que nos solicita el DNI y Nº teléf. de la persona que va a rellenar la solicitud.

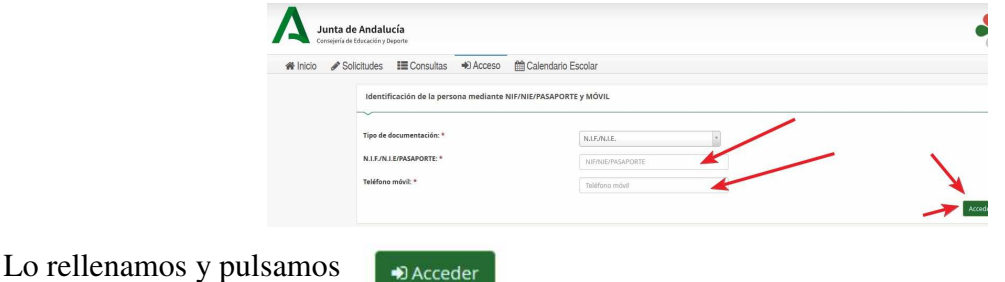

A continuación se abre una ventana en la que se muestran instrucciones del procedimiento.

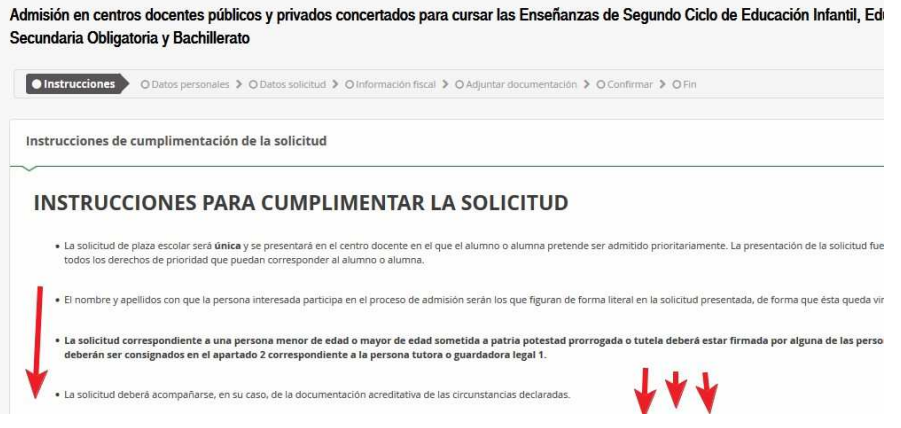

## ESPECIAL ATENCIÓN A:

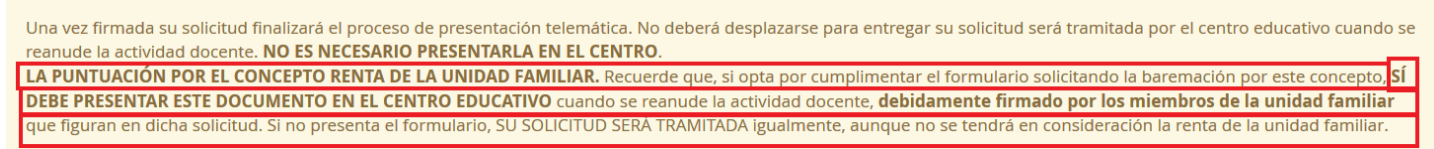

Es muy conveniente leerlas para resolver alguna duda.

Continuamos pulsando el botón <sub>Siguiente</sub>

Ahora lo que el sistema me pregunta es quién va a rellenar la solicitud. Lo normal es que sea el padre, madre, tutor legal ya que nos encontramos en unas etapas en las que el alumno no puede solicitar por no ser mayor de edad pero como la escolarización abarca desde Segundo Ciclo de Infantil a Bachillerato, para bachillerato podría darse el caso que el alumno solicitante sí fuese mayor de edad. Marcamos lo que corresponda y pulsamos siguiente

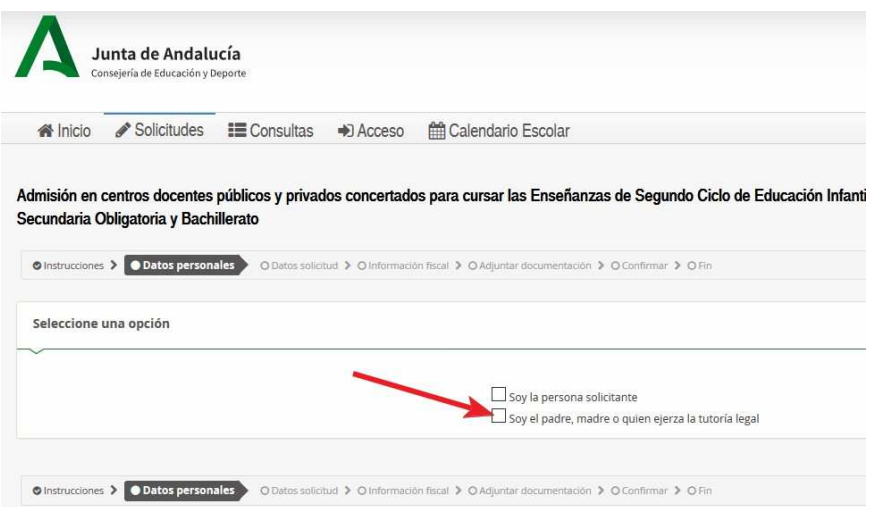

Iniciamos la confección de la solicitud, teniendo en cuenta que todos los campos marcados con un **\*** son obligatorios rellenarlos.

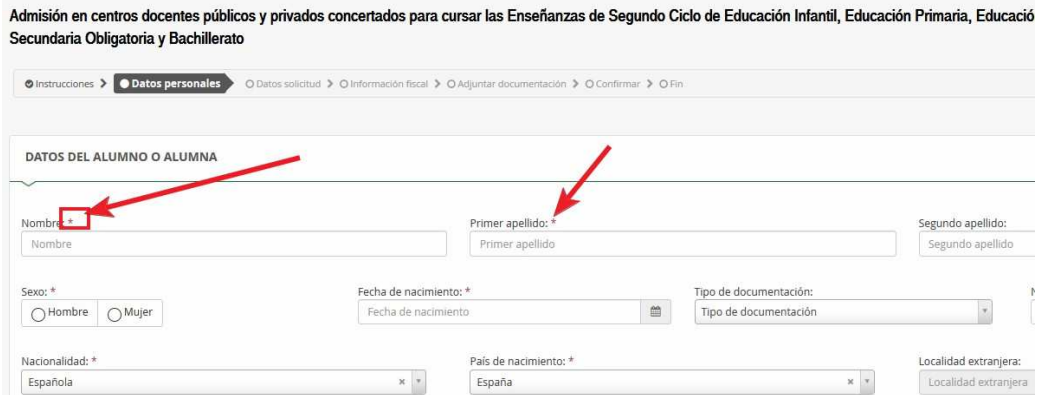

Cuando llegamos al tercer apartado (curso y centro en el que actualmente se encuentra matriculado el alumno para el que se solicita plaza). Si el alumno a la fecha está matriculado en algún centro, hay que indicarlo, rellenando nivel de enseñanza, curso y centro. Si no lo está, nos saltamos al siguiente paso

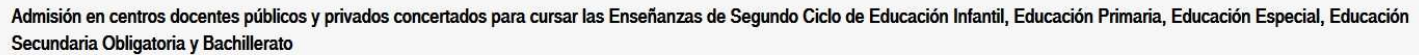

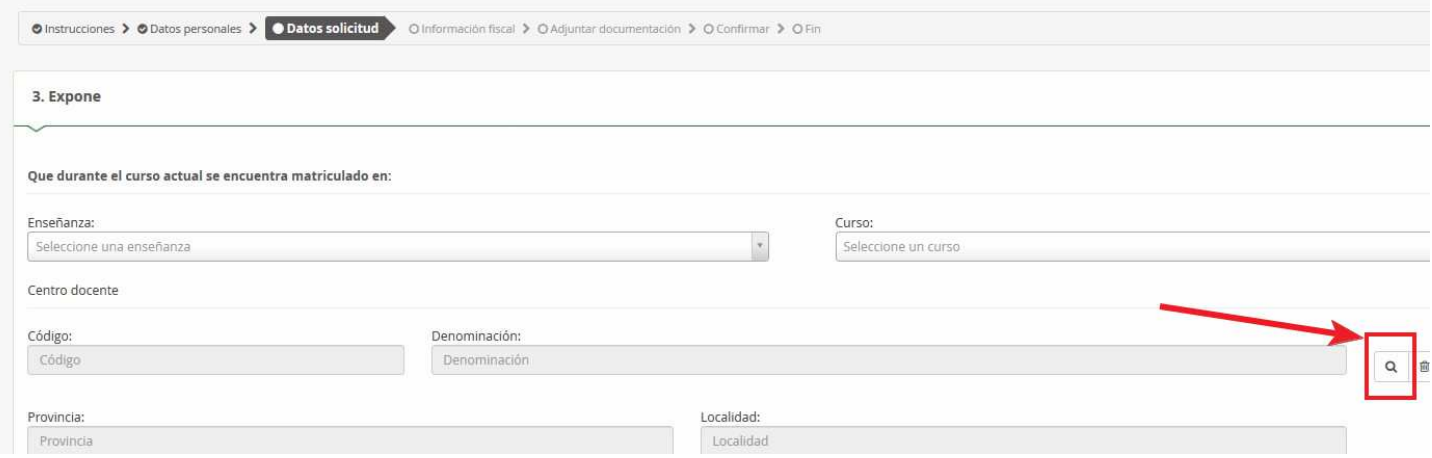

Como los campos correspondientes al Código del centro no se pueden rellenar, hay que buscar el centro donde está matriculado. Para ello pulsamos sobre el icono de lupa y nos aparecerá la ventana de búsqueda de centros.

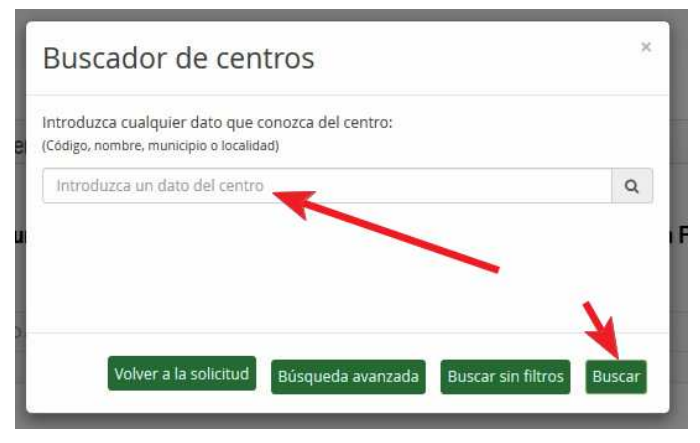

Hay que tener en cuenta que el buscado de centros realiza una búsqueda de todos los centros de Andalucía.

Los códigos de los centros de Jaén y provincia empienzan por:

 **23** 

 Escribiremos algún dato del centro (normalmente el nombre o parte de éste) y pulsamos a buscar.

(Código, nombre, município o localidad) **Por ejemplo, si sabemos que parte del nombre del centro**  tiene la palabra "garcía"… al escribirla y pulsar buscar aparece

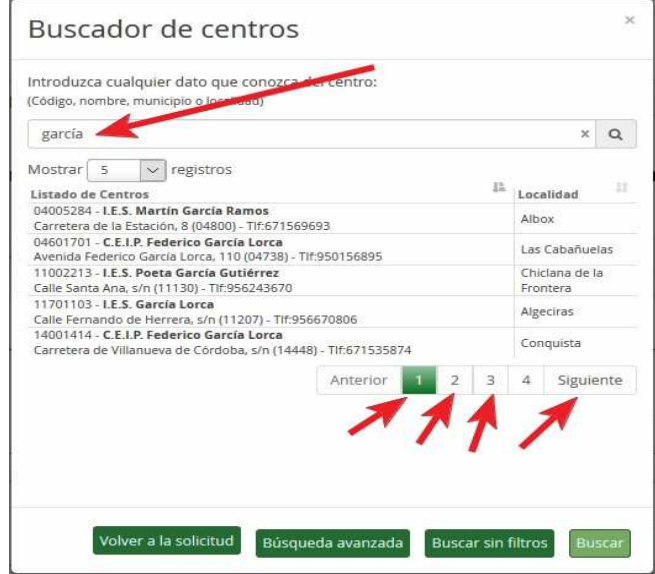

Una vez que lo encontremos, pulsamos sobre él y los datos nos pasan a la solicitud.

En el siguiente apartado se nos pregunta por el centro que solicitamos en primer lugar así como el nivel y curso. Es un procedimiento similar al anterior.

Como ejemplo supongamos que vamos a solicitar el IES Virgen del Carmen de Jaén para 2º ESO.

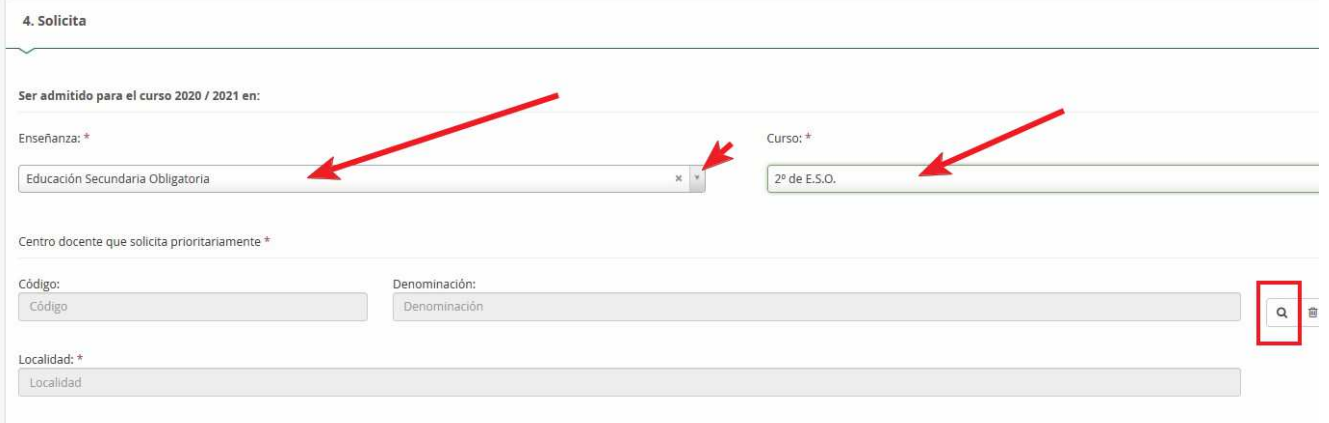

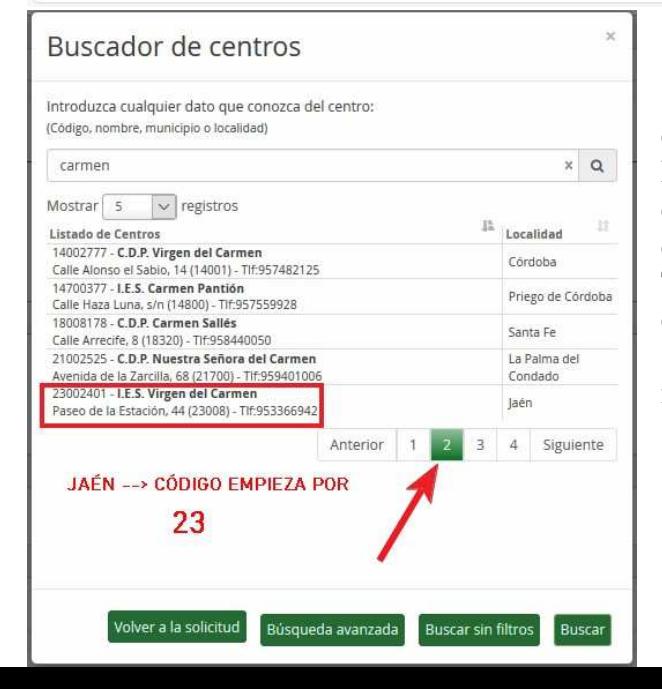

Seleccionamos la enseñanza (pulsando la flecha del campo). Seleccionamos el curso del mismo modo y para seleccionar el centro, pulsamos sobre el símbolo de la lupa. Rellenamos alguna palabra del nombre del centro (por ejemplo Carmen) y al pulsar a buscar nos aparecen centros en cuya denominación aparece el texto "carmen" Teniendo en cuenta que los centros de Jaén son los que su código empieza por 23, lo encuentro en la página 2. Lo selecciono y ya tenemos los datos del centro grabados en nuestra solicitud.

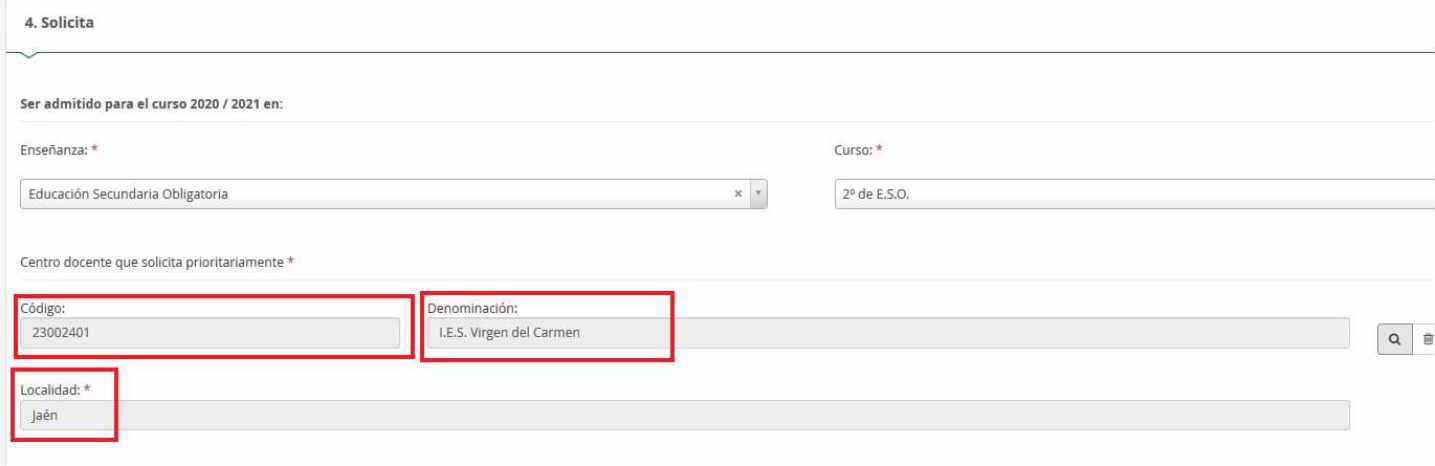

Seguimos con nuestra solicitud y entramos en el apartado de centros que solicitamos alternativos. Nos pide cuantos centros alternativos deseamos solicitar caso de no ser admitido en el prioritario.

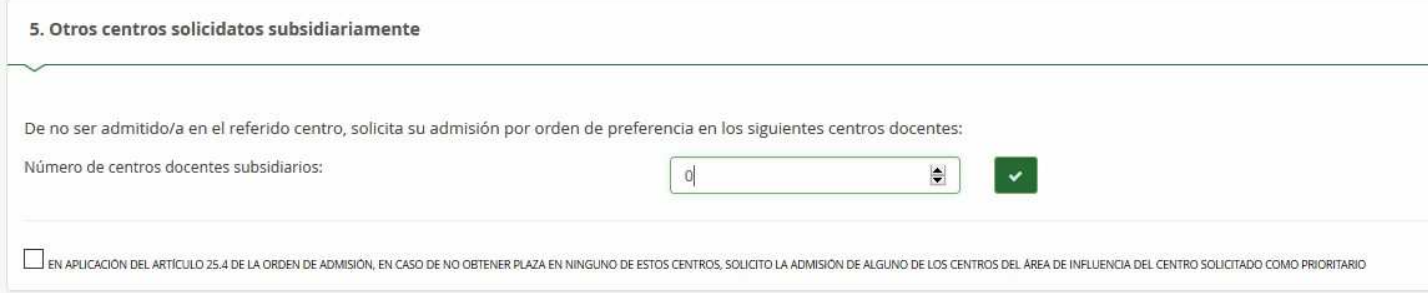

Si no deseamos solicitar ninguno más, continuamos.

Supongamos que queremos solicitar 3 alternativos. Colocaríamos un 3 en Número de centros docentes subsidiarios y pulsamos el botón aceptar

Al hacer esto tendremos que rellenar, los datos de los 3 centros:

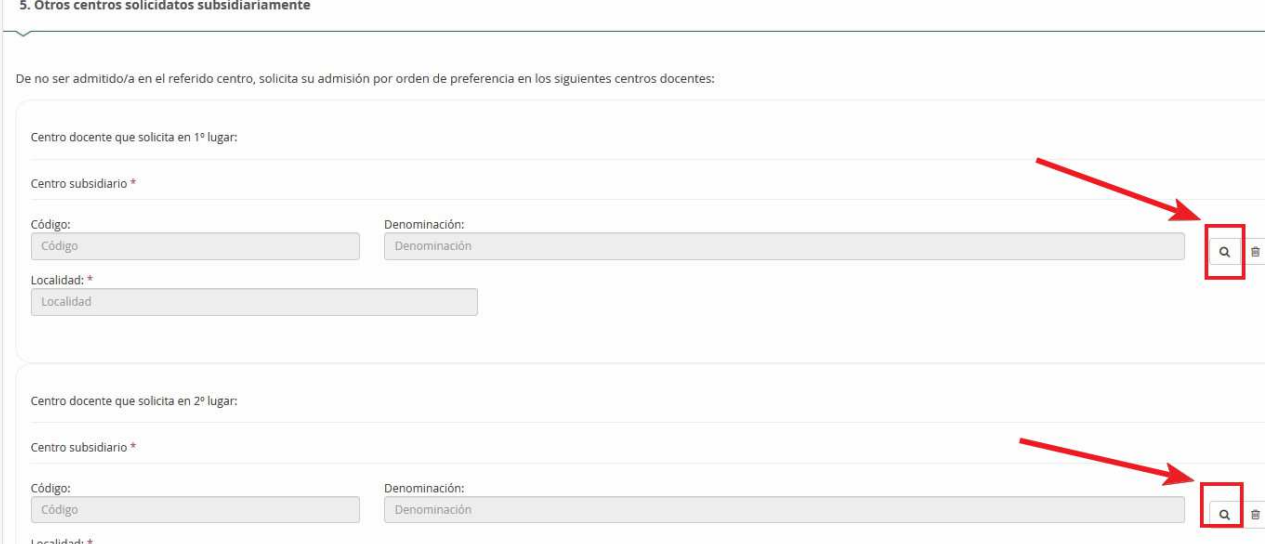

Cuando llegamos al último centro subsidiario nos da la opción de añadir otro o quitar este último.

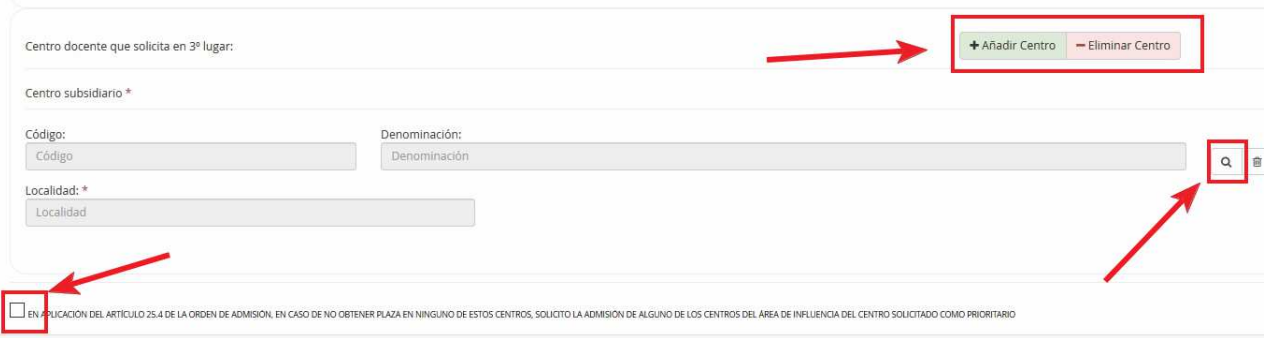

Por último, para finalizar este apartado de centros subsidiarios podemos marcar o no la casilla correspondiente a "En caso de no obtener plaza en ninguno de estos centros, solicito la admisión en alguno de los centros del área de influencia del centro solicitado como prioritario".

Continuamos rellenando nuestra solicitud …

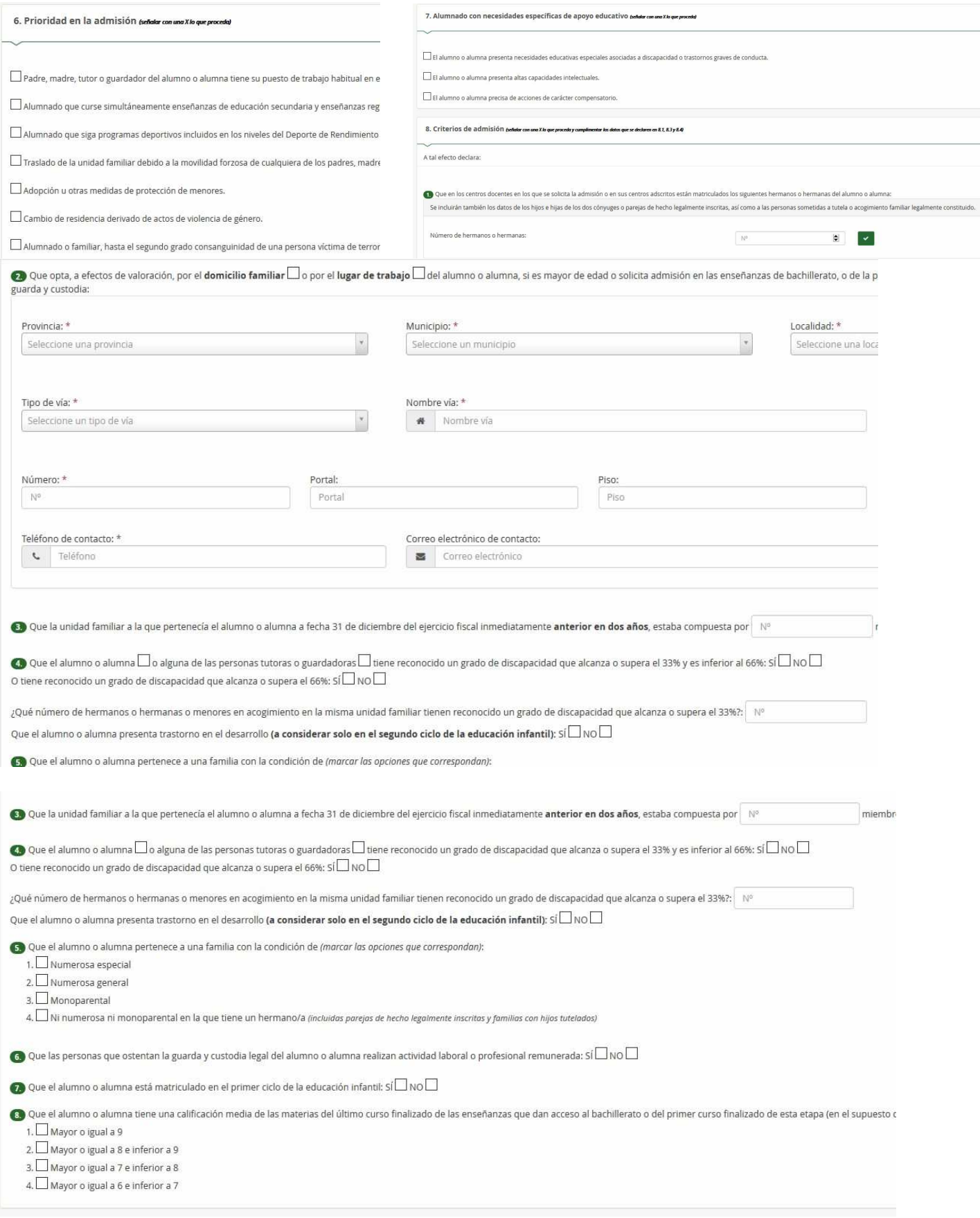

…. …

Llegando al apartado en el que informamos si nos oponemos al cruce de datos con las distintas

administraciones. Hay que tener en cuenta que si se optan por puntos y nos oponemos a que el sistema cruce

datos con otras administraciones, deberemos aportar la documentación que justifique dichos puntos y exponer los motivos para la oposición

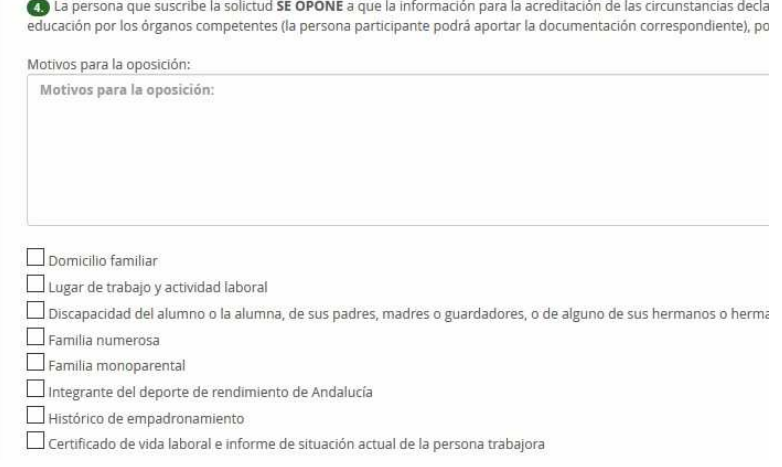

Llegamos al apartado de Información de carácter tributario.

Si no quereos optar por "puntos por renta", nos saltamos este apartado.

Si queremos optar, con anterioridad habremos indicado las personas que forman la unidad familiar a 31 de diciembre de 2018.

Iremos rellenando los datos de todas las personas de la unidad familiar que a 31 de diciembre de 2018 (última declaración de renta presentada) fuese mayor de 16 años.

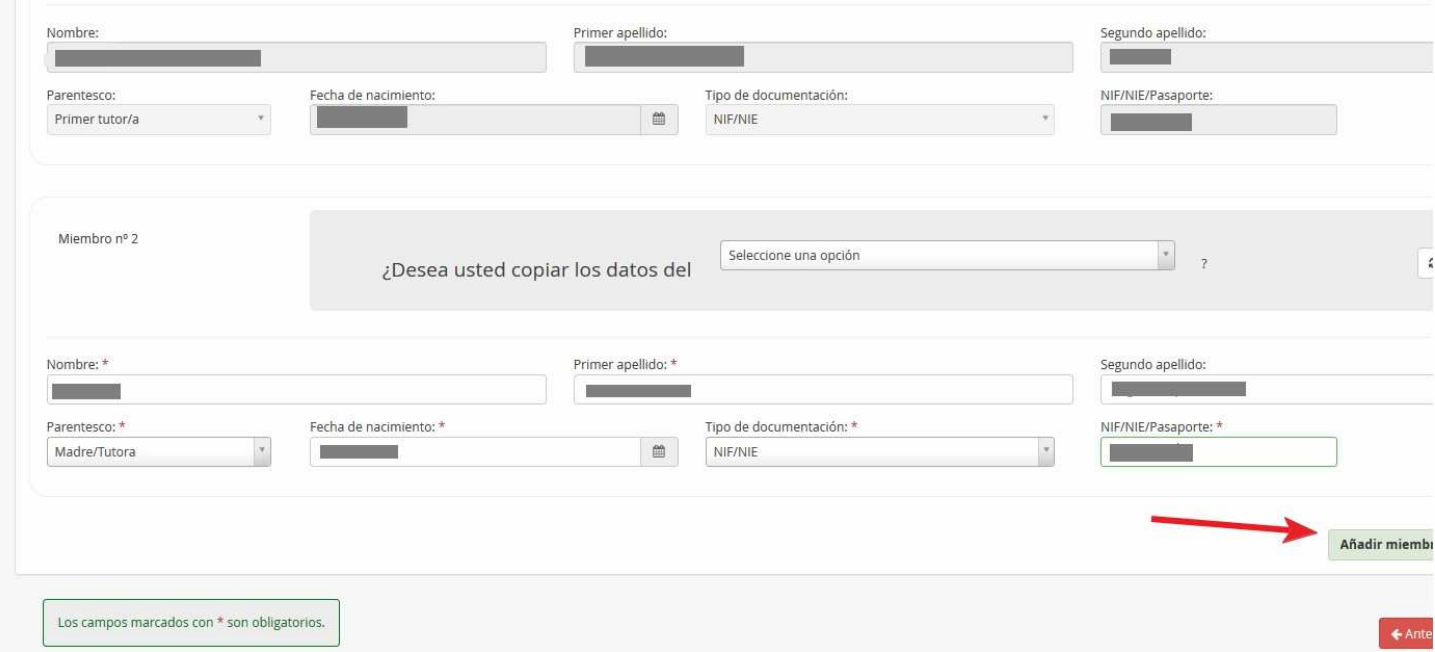

Del mismo modo que en los centros subsidiarios, podemos añadir o quitar miembros de la unidad familiar.

*INPORTANTE*: Recuerde que, si opta por cumplimentar el formulario solicitando la baremación por este concepto, **SÍ DEBE PRESENTAR ESTE DOCUMENTO EN EL CENTRO EDUCATIVO** cuando se reanude la actividad docente, **debidamente firmado por los miembros de la unidad familiar** que figuran en dicha solicitud. Si no presenta el formulario, SU SOLICITUD SERÁ TRAMITADA igualmente, aunque no se tendrá en consideración la renta de la unidad familiar

Continuamos y pasamos al apartado donde, en caso de haberse opuesto al cruce de datos o en el caso de presentar documentación, podemos adjuntarla. Para eso, deberemos escanear el o los documentos e ir añadiéndolos. Si no presentamos documento alguno pulsamos directamente a siguiente

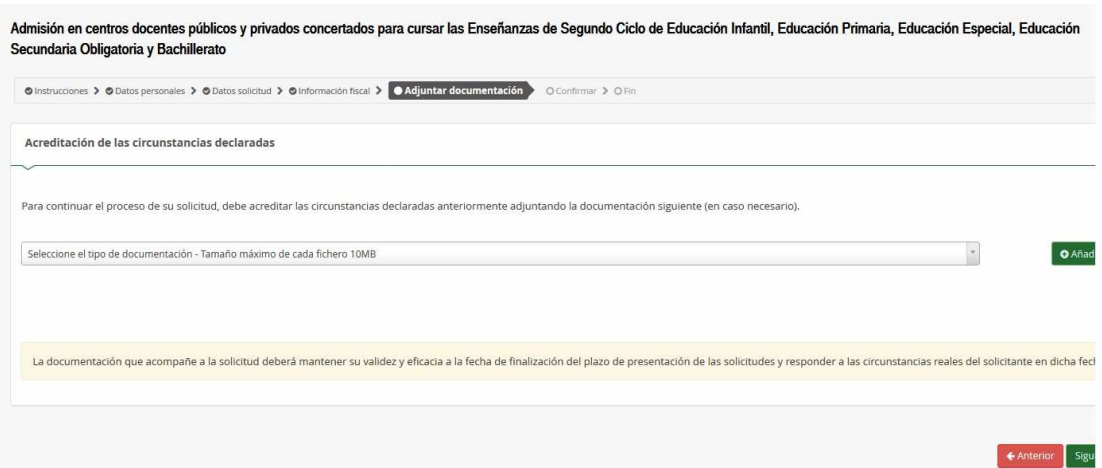

Al pulsar "siguiente" se nos muestra un borrador de la solicitud. Podemos revisarla y si lo vemos todo correcto pasamos a firmarla.

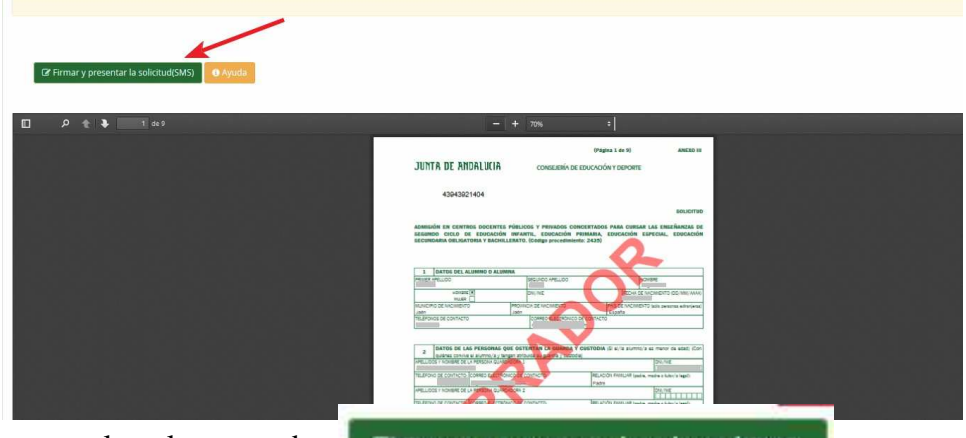

Para firmarla y presentarla pulsamos sobre **EX** Firmar y presentar la solicitud(SMS)

Se nos abre la siguiente pantalla:

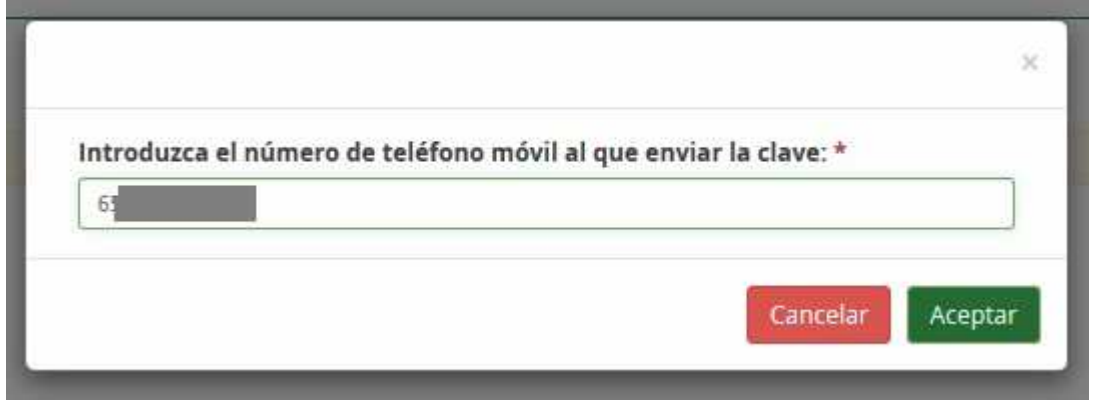

Tendremos que indicar de nuevo el número de teléfono y nos llegará un mensaje de texto con una clave.

La pantalla nos cambia y nos aparecerá la correspondiente para indicar la clave recibida por SMS.

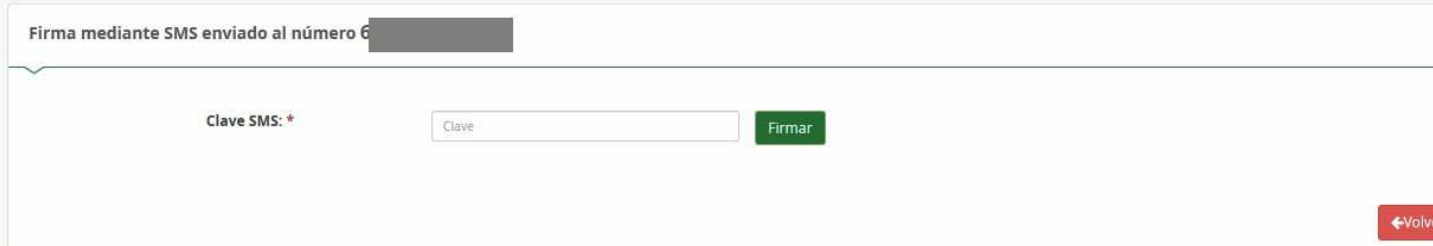

Introducimos la clave y ACEPTAMOS.

En ese momento nuestra solicitud que firmada y registrada y ya le aparece al centro que hemos solicitado en primer lugar.

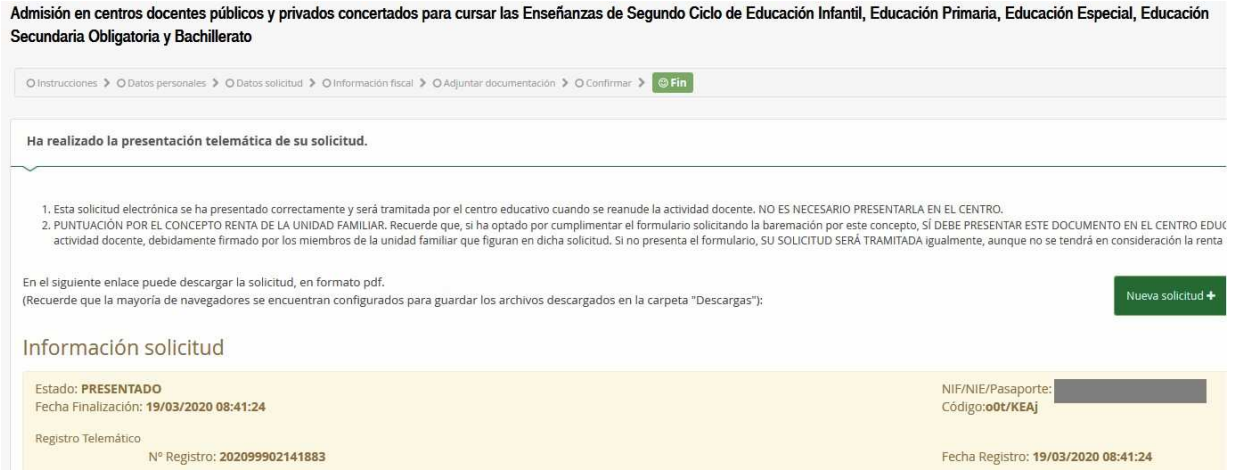

Tenemos la opción de "descargarla" pero ya no es necesario ir al centro pues ya está entregada.

Si la descargamos tendremos una solicitud similar a la que se indica a continuación, donde se muestra el sello de registro de entrada: (Página 1 de 9) ANEXO III

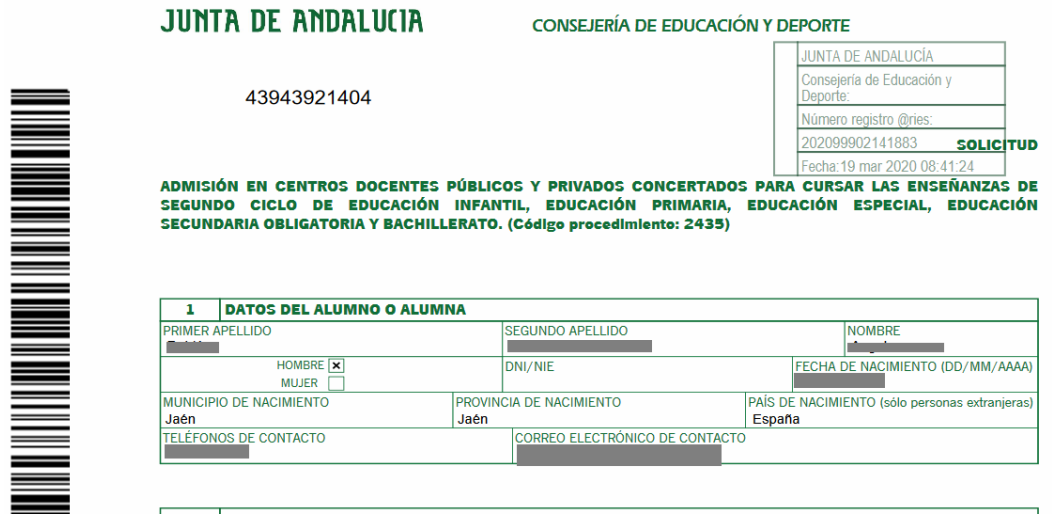

Se recuerda que la solicitud queda presentada en el centro no teniendo que acudir salvo si ha optado por la baremación por RENTA, **SÍ DEBE PRESENTAR ESTE DOCUMENTO EN EL CENTRO EDUCATIVO**  cuando se reanude la actividad docente, **debidamente firmado por los miembros de la unidad familiar** que figuran en dicha solicitud. Si no presenta el formulario, SU SOLICITUD SERÁ TRAMITADA igualmente, aunque no se tendrá en consideración la renta de la unidad familiar